# User Guide

# Create New Shift Calendar & Assign to Employee

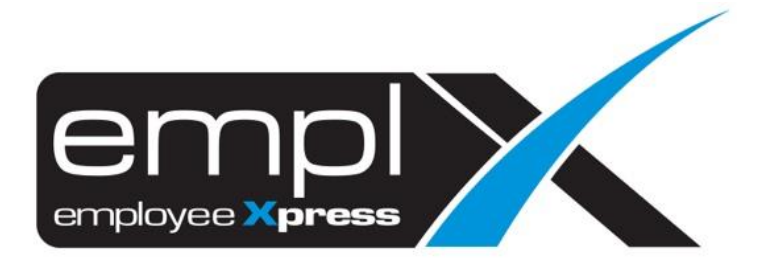

## **CREATE NEW SHIFT CALENDAR**

- 1. Go to Company Setup → **Calendar Profile**
	- X HRMS Application / Company Setup / Calendar Profile Q Search  $\bar{\mathbf{x}}$  $\blacktriangleleft$  CMS  $\blacktriangleright$  $\blacktriangleright$ L Employee Profile eptions S  $5$  E-Pay  $\overline{\mathbf{r}}$  $\blacktriangleright$ **E**-Leave  $\blacktriangleright$ 20 E-Time Card  $\Phi$  Company Setup  $\checkmark$ Calendar Profile
- 2. Select the **Name of Calendar (A)** that you want to add on shift calendar.
- 3. Select the "**Shift Calendar**"[2 nd tab] (**B**).
- 4. Click "**Add**"(**C**).

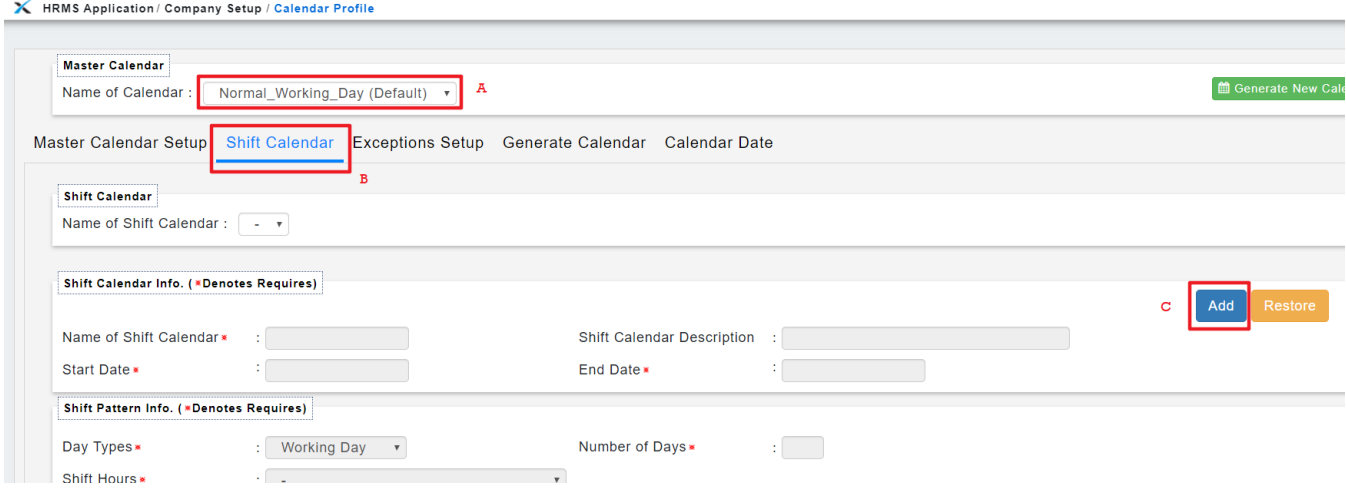

- 5. Fill in the **Name of Shift Calendar** (**A**), **Shift Calendar Description** (**B**)**.**
- 6. Select the **Start Date** (**C**) on "2019-01-01"and **End Date** (**D**) on "2019-12-31".
- 7. For the Shift Pattern Info., kindly create 1 week fixed shift pattern (Eg: 5 working days, 1 off day, 1 rest day) from the **Start Date** in (**C**).
	- a. select **Day Types** (**E**) *Eg:"Working Day", 4 working days from 2019-01-01 (Tuesday)*
	- b. select **Shift Hours** (**F**)
	- c. determine **Number of Days** (**G**) *Eg:"4" Tues, Wed, Thu, Fri*
- 8. Click "**Add to List**"(**H**).

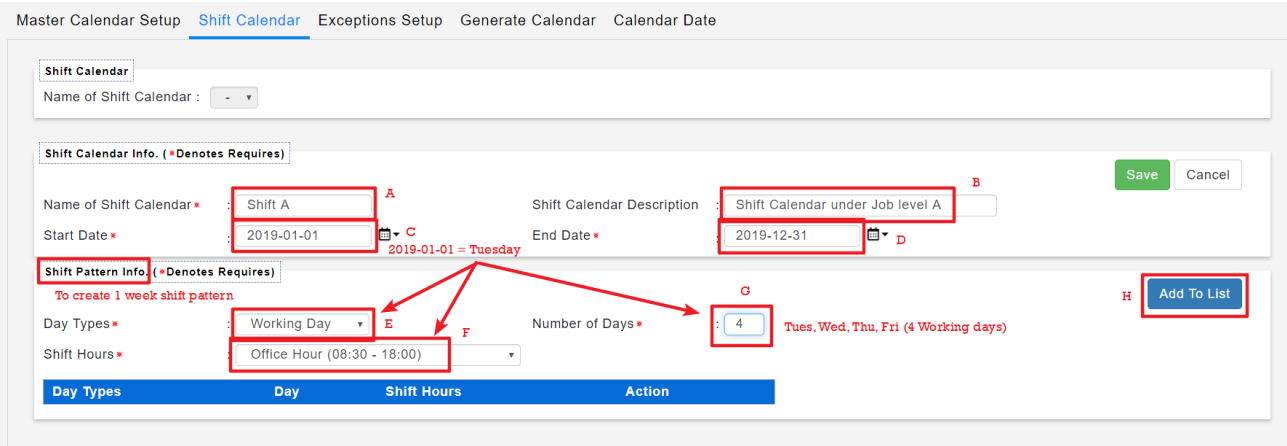

- 9. Select "**Off Day**"(**A**).
- 10. **Numbers of Days (B):**"**1**"(*Saturday – continued from the above (Fri)*), then click **"Add to List" (C)** again**.**

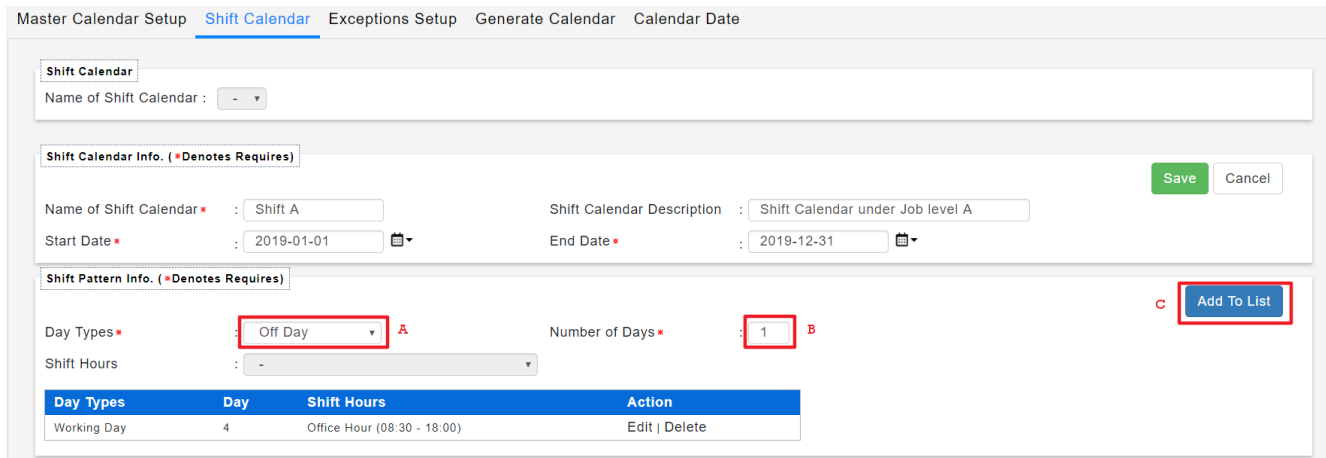

- 11. Select "**Rest Day**"(**A**).
- 12. **Numbers of Days (B):**"**1**"(*Sunday – continued from the above (Saturday)*), then click **"Add to List" (C)** again**.**

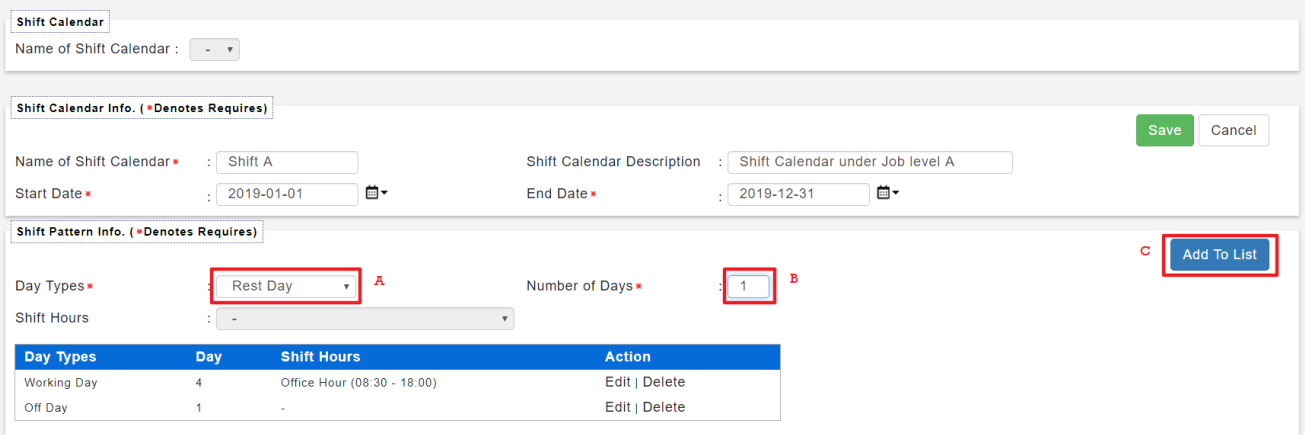

13. Continued with another **Working Day**, **Shift Hours** (**A**) and **Number of Days** (**B**): "1" (*Monday – continued from the above (Sunday)*), then click **"Add to List" (C)** again**.**

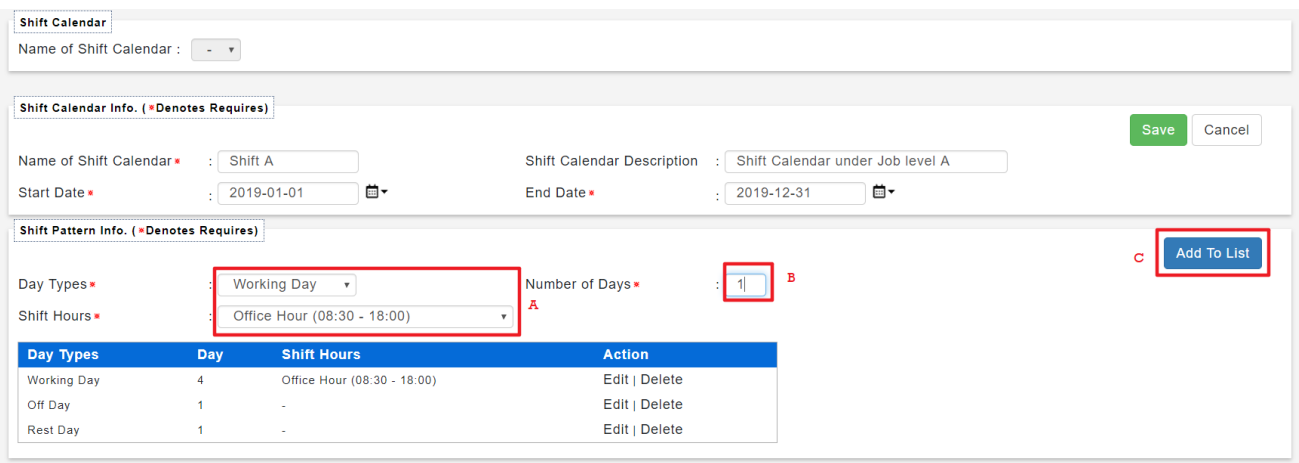

#### 14. Once all done and verified, click "**Save**".

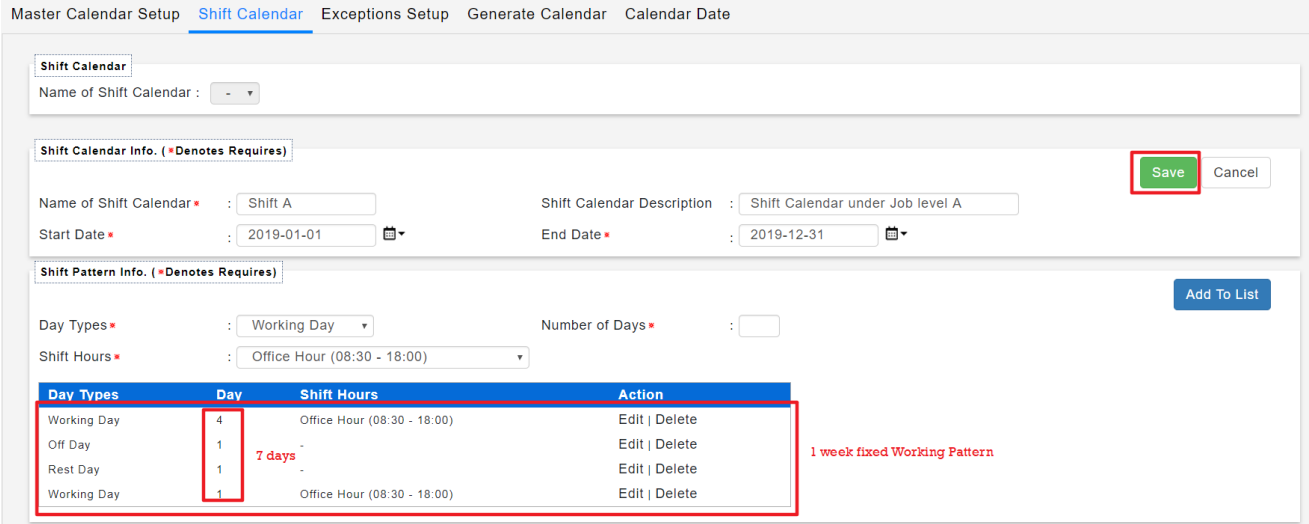

- 15. Go to "**Generate Calendar**" [4<sup>th</sup> tab] (A).
- 16. Select the New Shift Calendar under **Name of Shift Calendar (Optional)** (**B**).
- 17. Under "Shift Calendar Options", select **"**Add New Date Only**" (C).**
- 18. Click "Generate Calendar"(**D**).

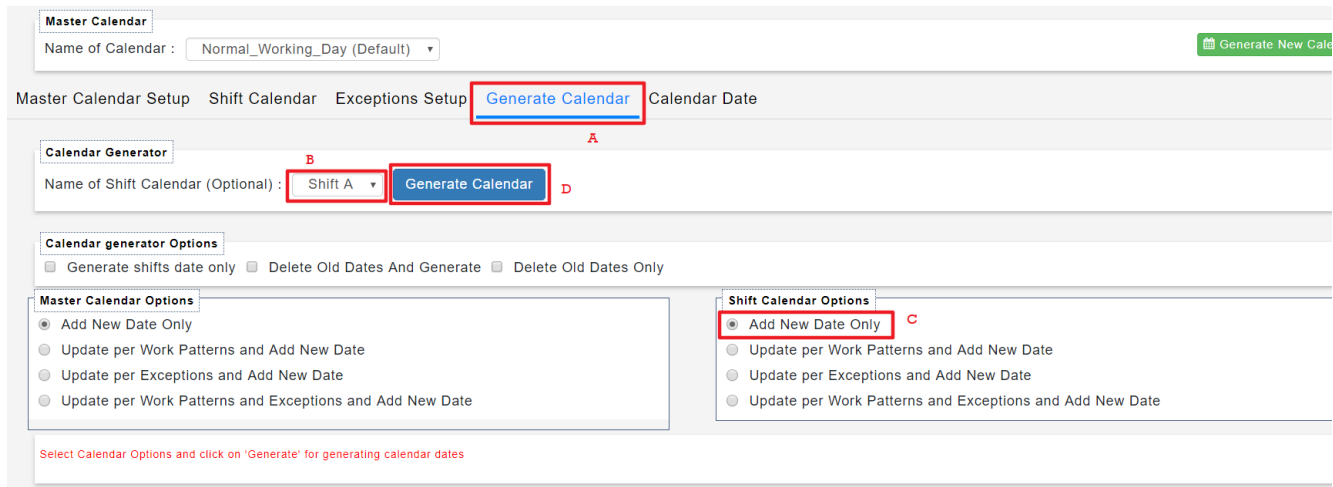

- 19. To view the Generated Shift Calendar: Go to "Calendar Date" [5th tab] (**A**) Shift Calendar [2nd tab] (**B**) – select Name of Shift Calendar, select Years (**C**) – select Month (**D**) - click on "Retrieve"(**E**).
- 20. You may see the **Shift Pattern** that have set earlier being applied and generated in the Calendar as in (**F**).

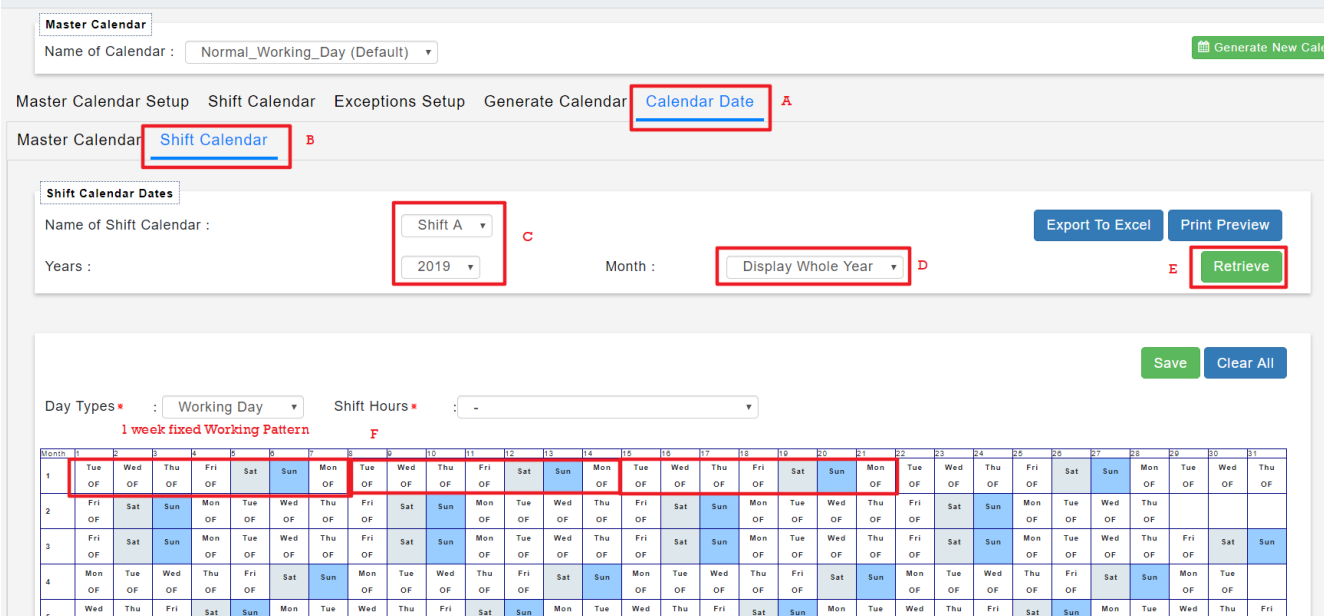

### **ASSIGN WORK CALENDAR TO EMPLOYEE**

- 21. Once done created the New Shift Calendar, proceed to the **Employee Profile (Admin) (A).**
- 22. Select the **employee** (**B**), then go to **Work Calendar** tab (**C**).
- 23. Click **Add** (**D**)

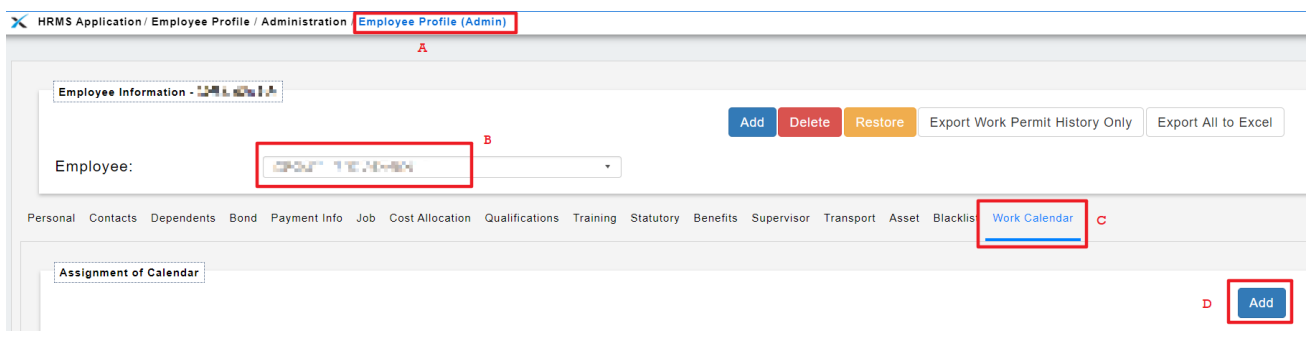

### 24. Fill in the details – click "**Save**"

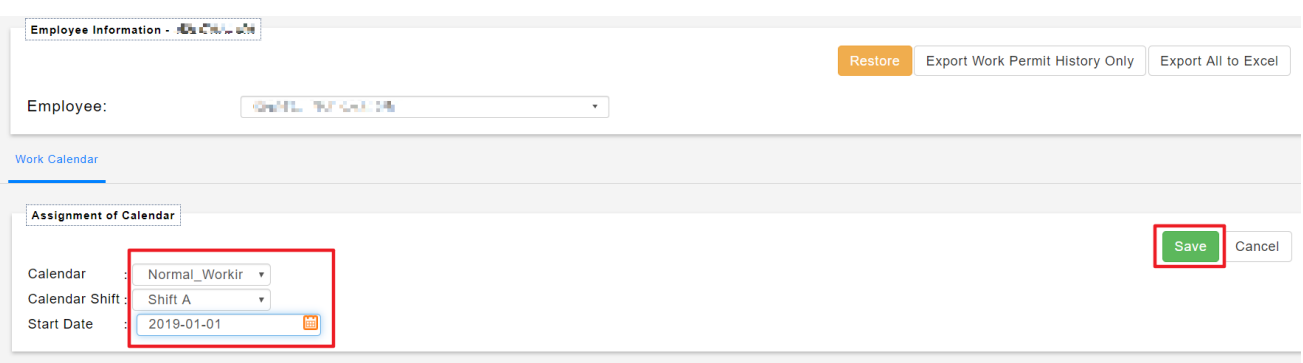